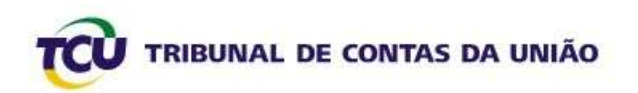

# **Tutorial para Cadastramento de Gestores Públicos**

## **no Portal TCU**

**Dezembro 2009**

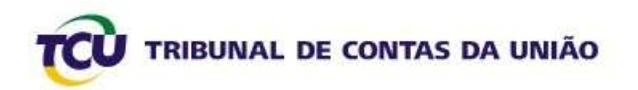

## **Sumário**

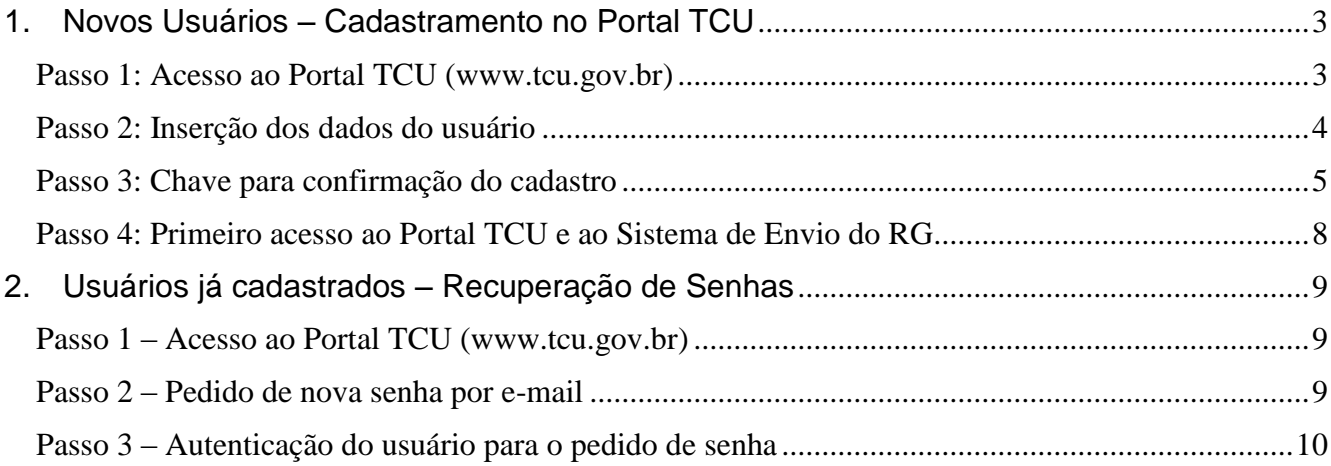

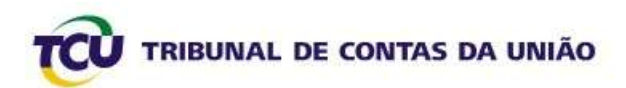

### <span id="page-2-0"></span>**1. Novos Usuários – Cadastramento no Portal TCU**

#### <span id="page-2-1"></span>**Passo 1: Acesso ao Portal TCU [\(www.tcu.gov.br\)](http://www.tcu.gov.br/)**

Acesse o Portal TCU [\(www.tcu.gov.br\)](http://www.tcu.gov.br/) e, na aba "**ACESSO RESTRITO**", clique em "**Cadastrese**", conforme indicado na Tela 1 a seguir.

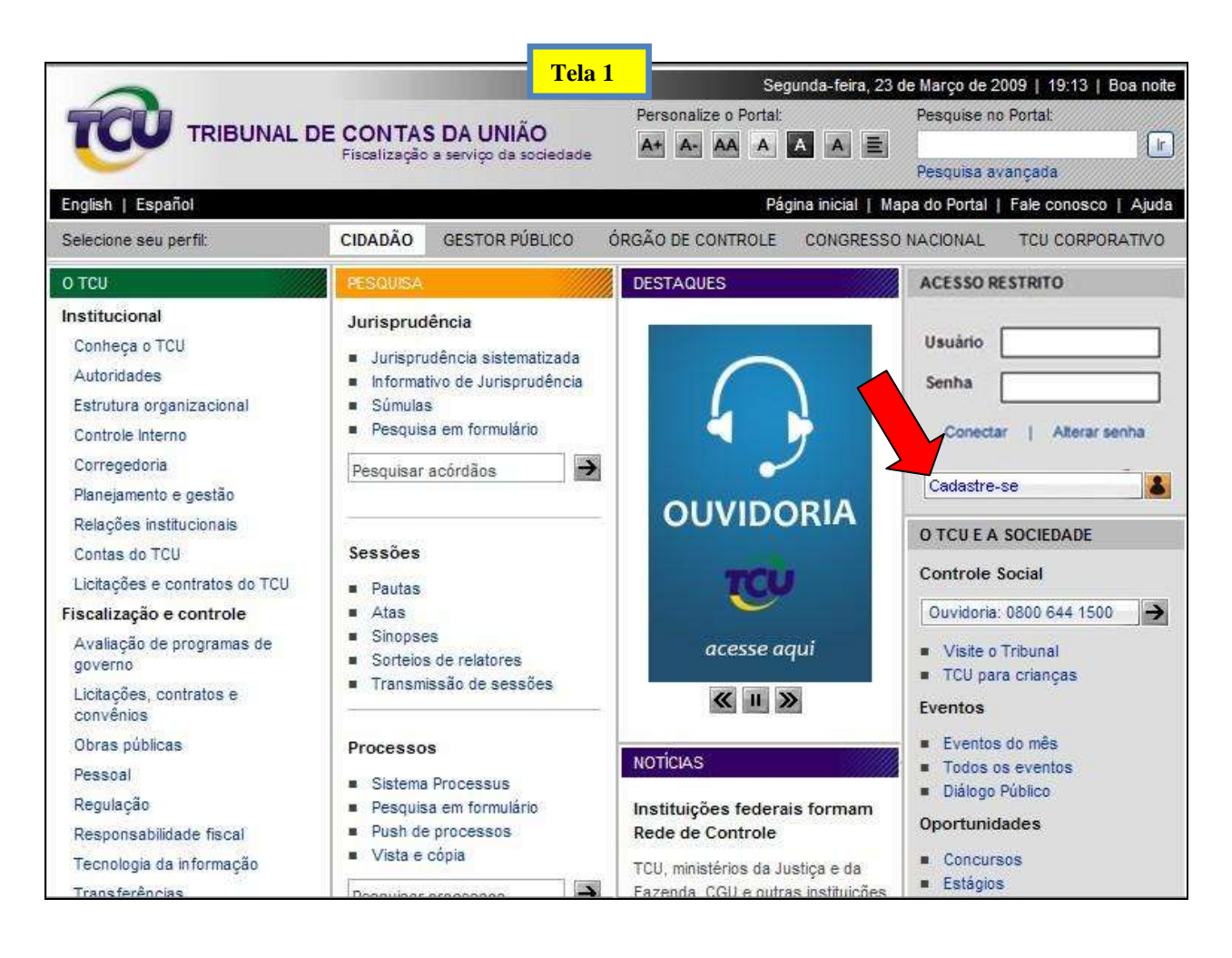

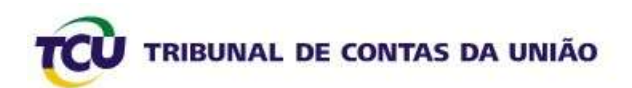

#### <span id="page-3-0"></span>**Passo 2: Inserção dos dados do usuário**

Em seguida, preencha os campos com os dados pessoais, utilizando, preferencialmente, o *e-mail* institucional para cadastramento e clique em "**Enviar**", conforme a Tela 2 a seguir.

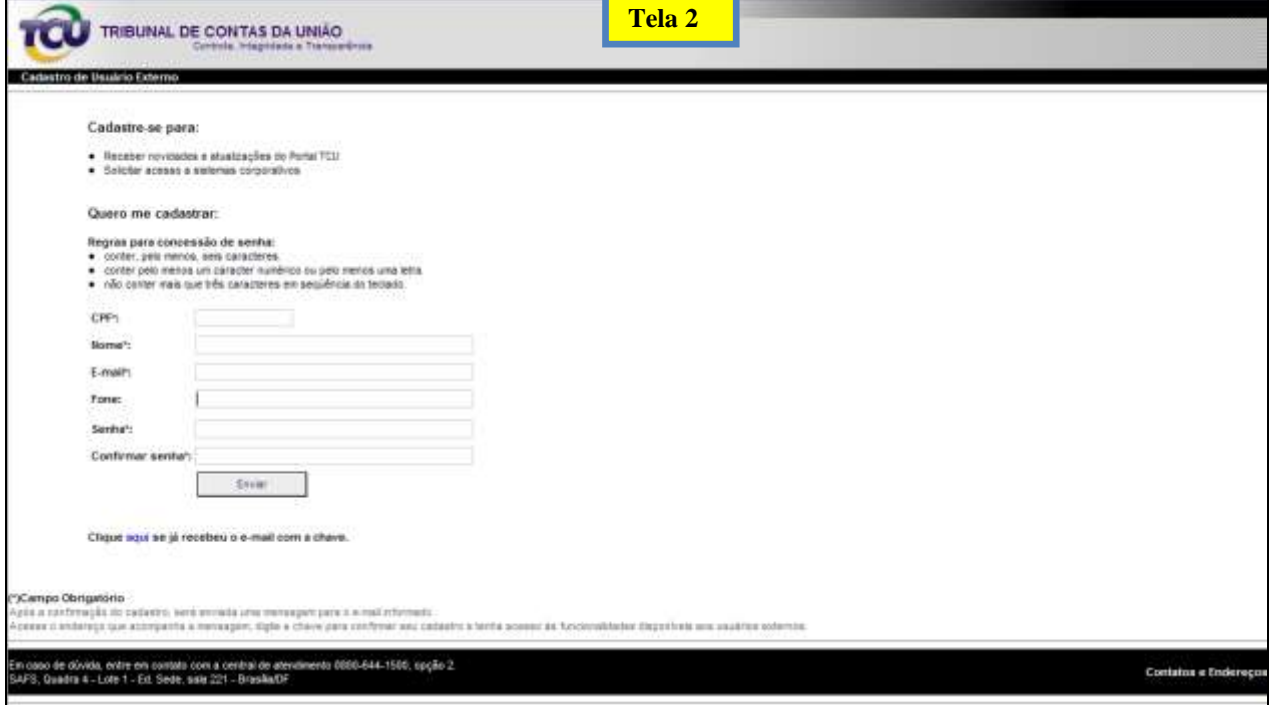

#### Caso o usuário já esteja cadastrado, aparecerá a tela de **erro** abaixo:

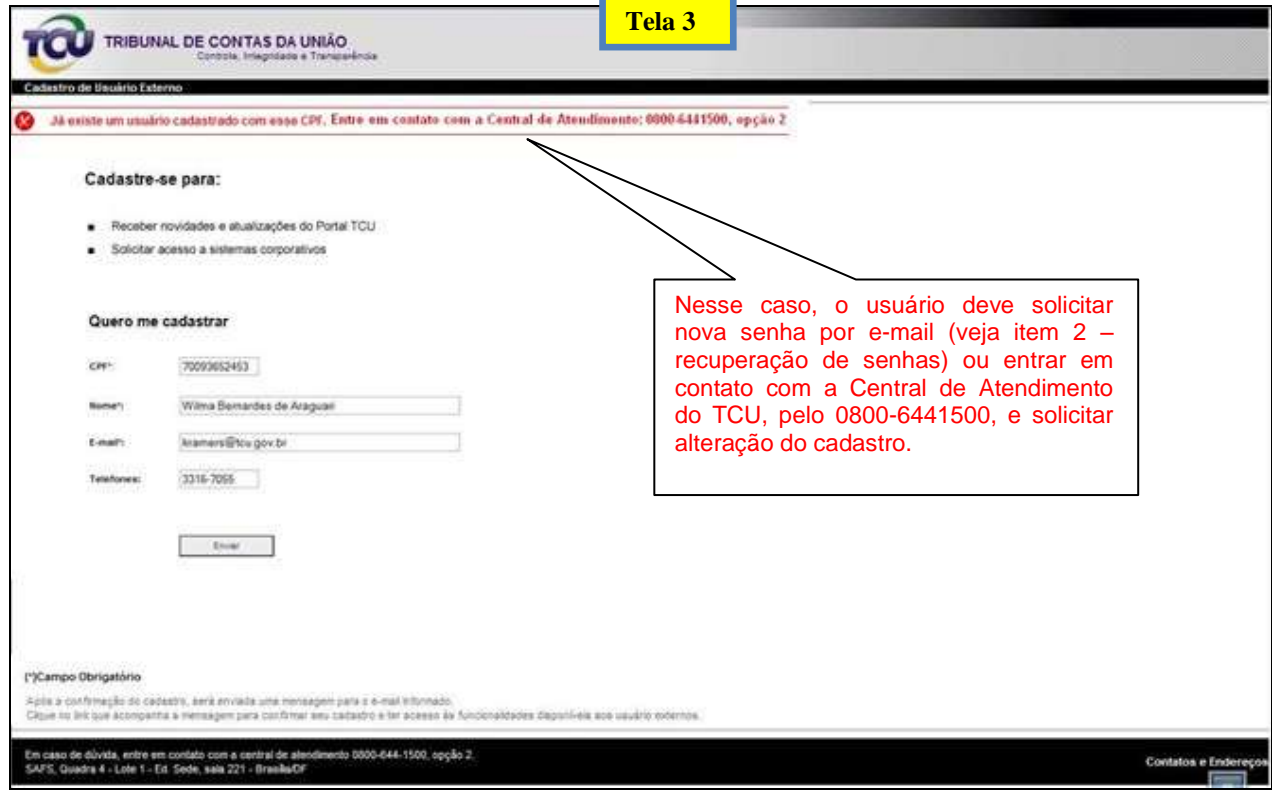

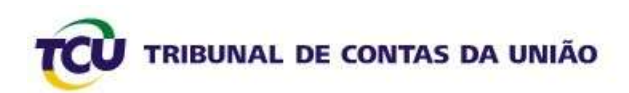

#### <span id="page-4-0"></span>**Passo 3: Chave para confirmação do cadastro**

Após o preenchimento da tela conforme **Passo 2**, você será encaminhado para a Tela 4 abaixo, na qual deverá ser informada uma chave. Essa chave foi enviada para o e-mail informado quando você clicou em "enviar" no **Passo 2**. Abra o e-mail cadastrado em outra Janela (sem encerrar a tela de inserção da Chave).

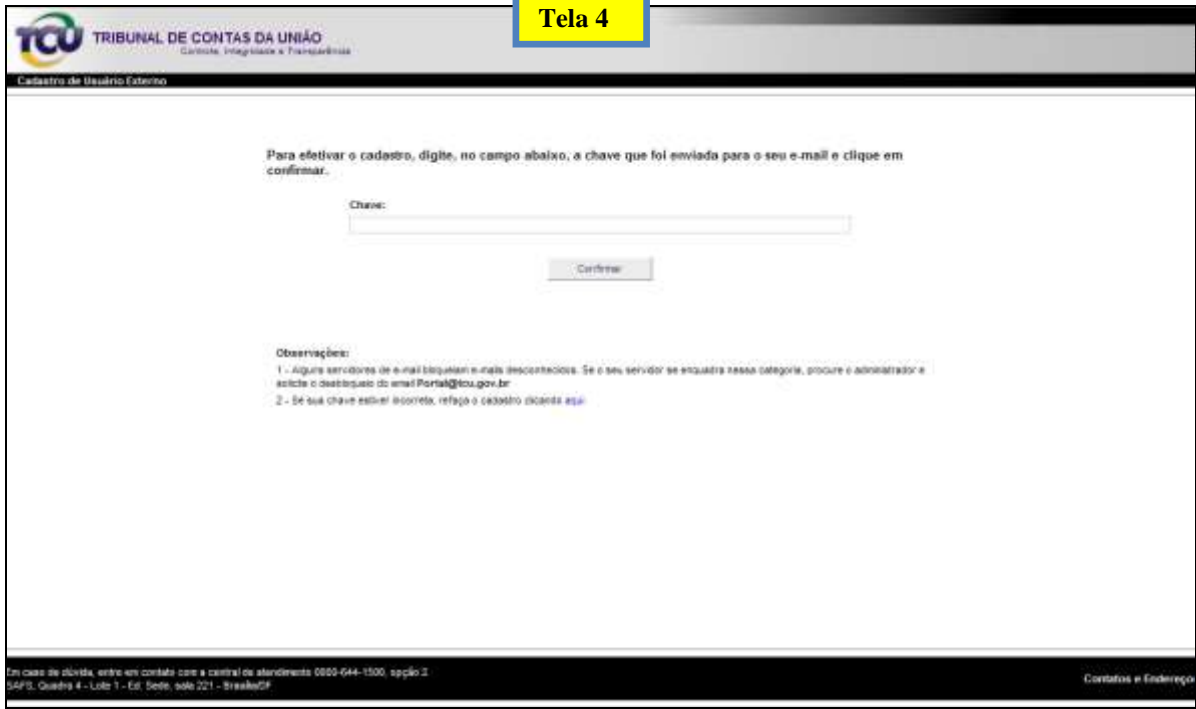

No e-mail cadastrado, você deverá ter recebido uma mensagem conforme a Tela 5 abaixo. Copie com "**Ctrl C**" a chave conforme indicado pela seta, volte à tela 4 acima e cole com "**Ctrl V**" no campo Chave, conforme Tela 6. Clique em "**Confirmar**".

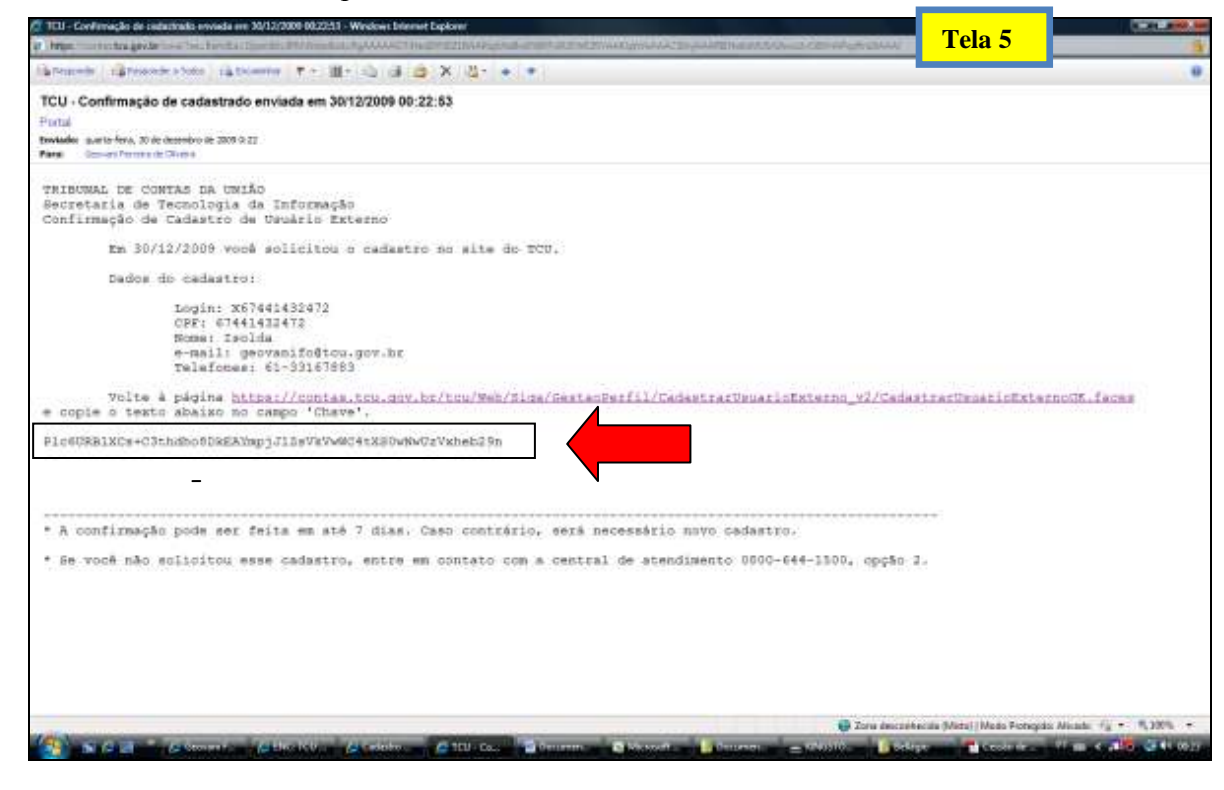

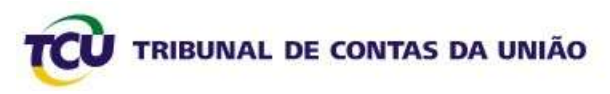

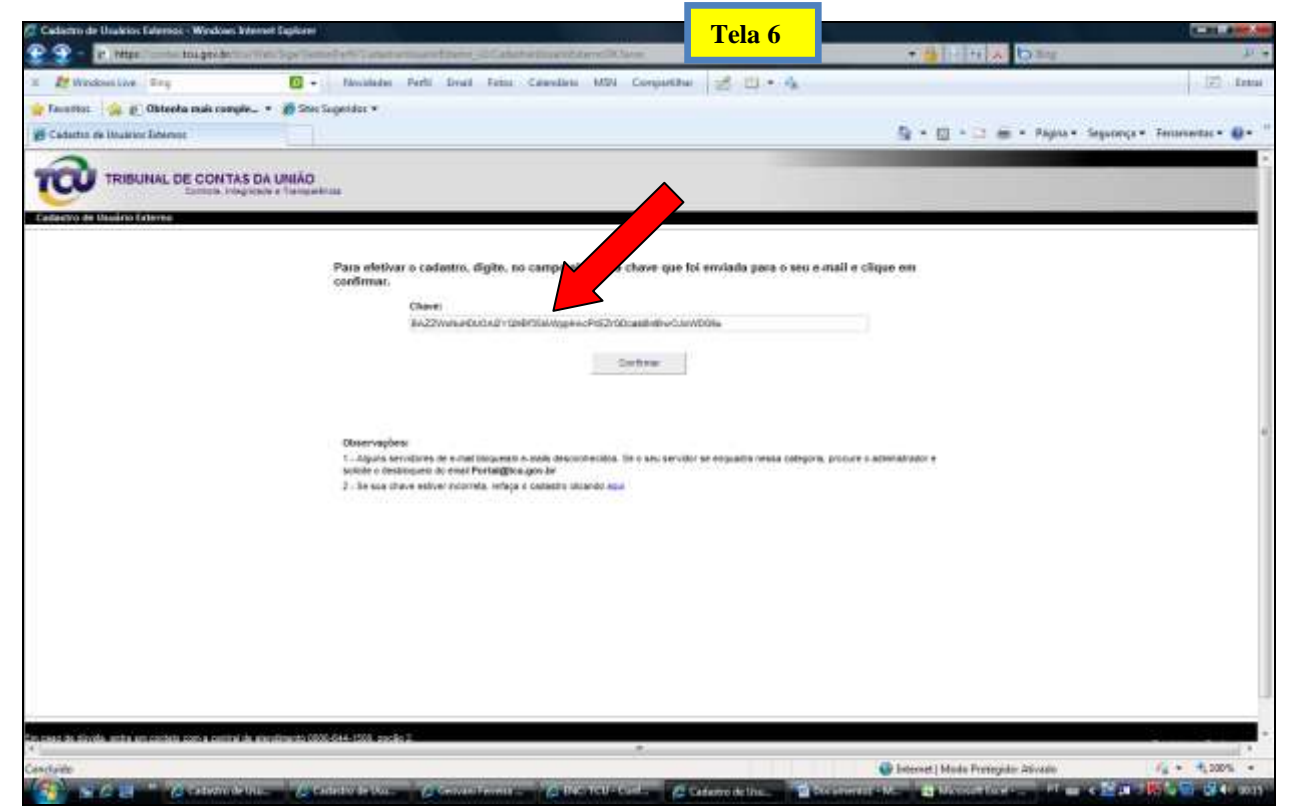

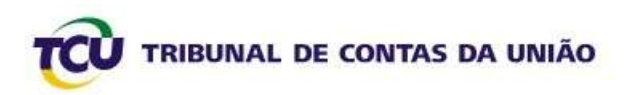

Se você "perdeu" a tela onde deve ser colada a Chave, não se preocupe. No *e-mail* que você recebeu tem o *link* para recuperar essa tela, conforme indicado abaixo. Clique sobre esse *link* ou copie-o e cole-o na barra de endereços do *Internet Explorer*. Depois, cole a Chave no campo apropriado.

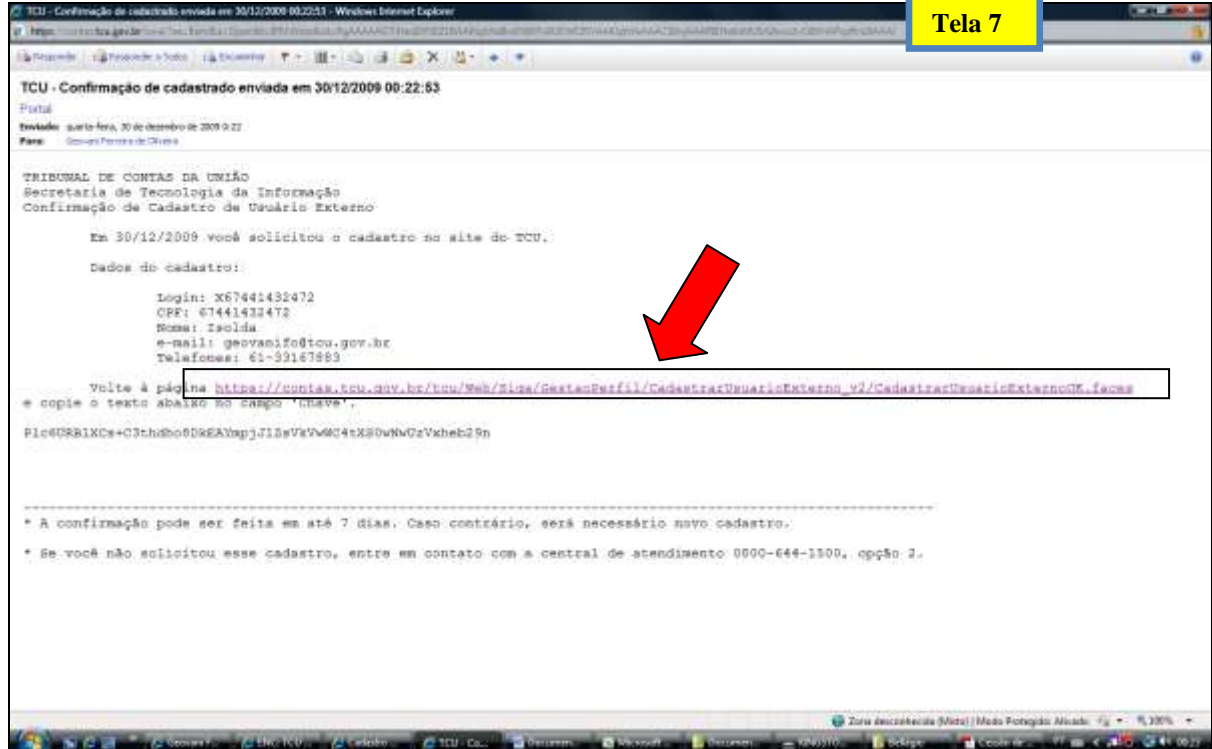

Ao final, quando inserir a Chave e clicar em "**Confirmar**", será exibida a seguinte tela com a confirmação do cadastro. O próximo passo será o primeiro acesso com o *login* e a senha fornecidos.

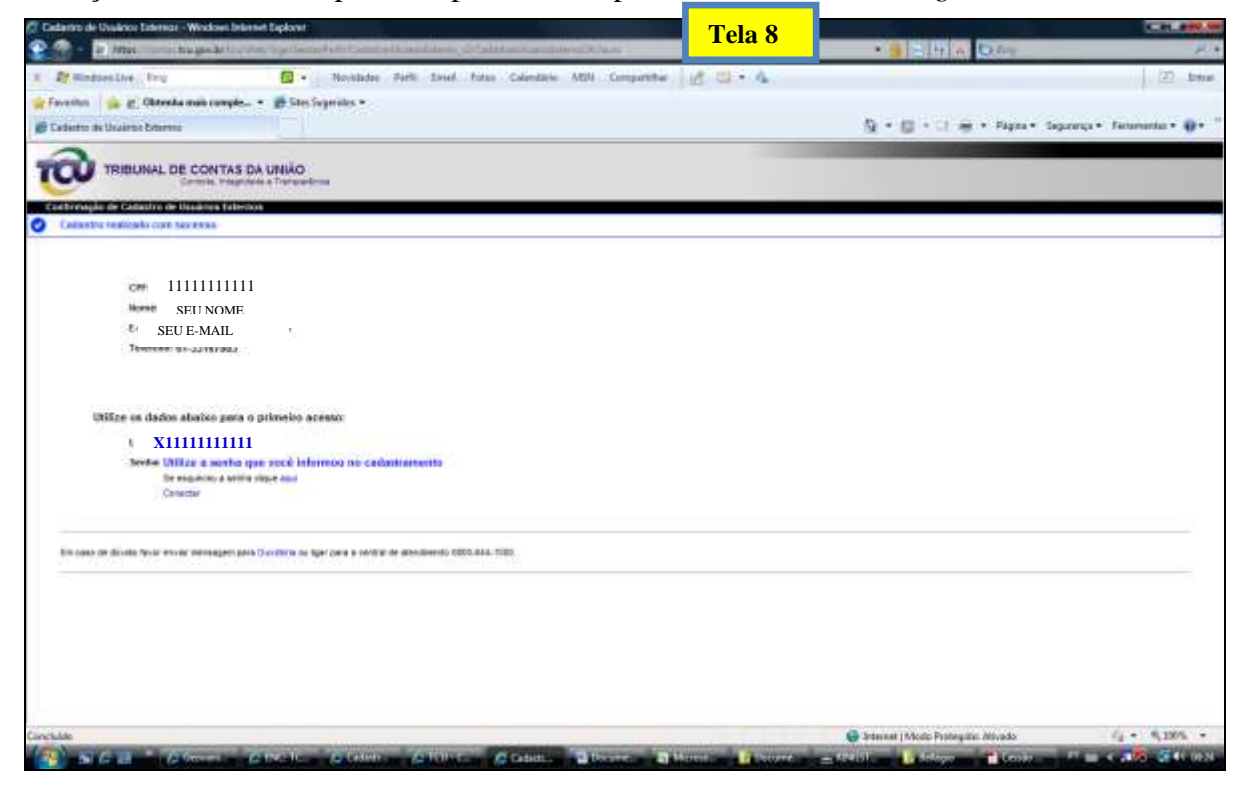

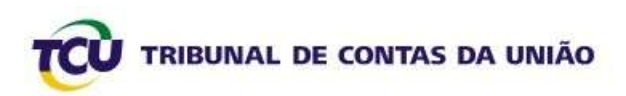

#### <span id="page-7-0"></span>**Passo 4: Primeiro acesso ao Portal TCU**

Pronto! Agora você já tem código de usuário, formado pela letra **X + SEU CPF** e a **senha** que você cadastrou. Com esses dados, faça o acesso diretamente no Portal TCU [\(www.tcu.gov.br\)](http://www.tcu.gov.br/), conforme Tela 9 a seguir:

 $\bullet$ informe seu *login* e **senha** e clique em "**conectar**"

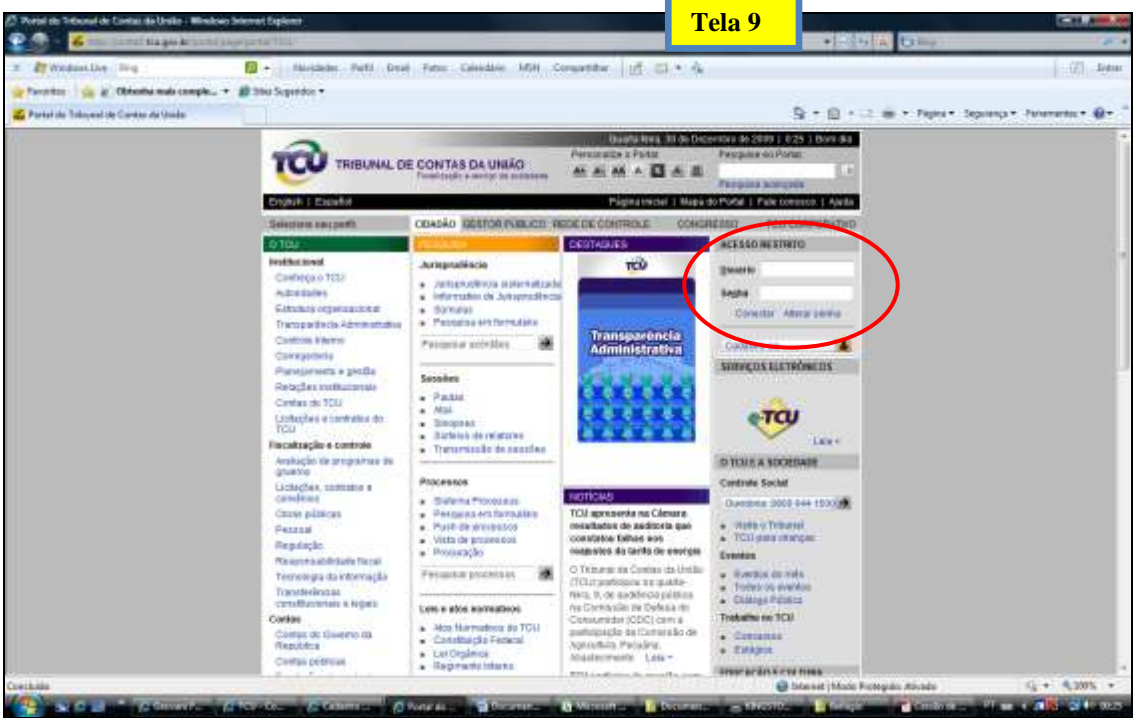

Após clicar em "**Conectar**" conforme Tela 9, verifique se aparece a mensagem "**Você está conectado como SEU NOME na Rede TCU**"( veja na Tela 10, dentro do círculo). Se estiver OK, clique no *link* "**Relatório de Gestão**", conforme indicado pela Seta na Tela 10 e prossiga até chegar ao Sistema de Envio do Relatório de Gestão 2009.

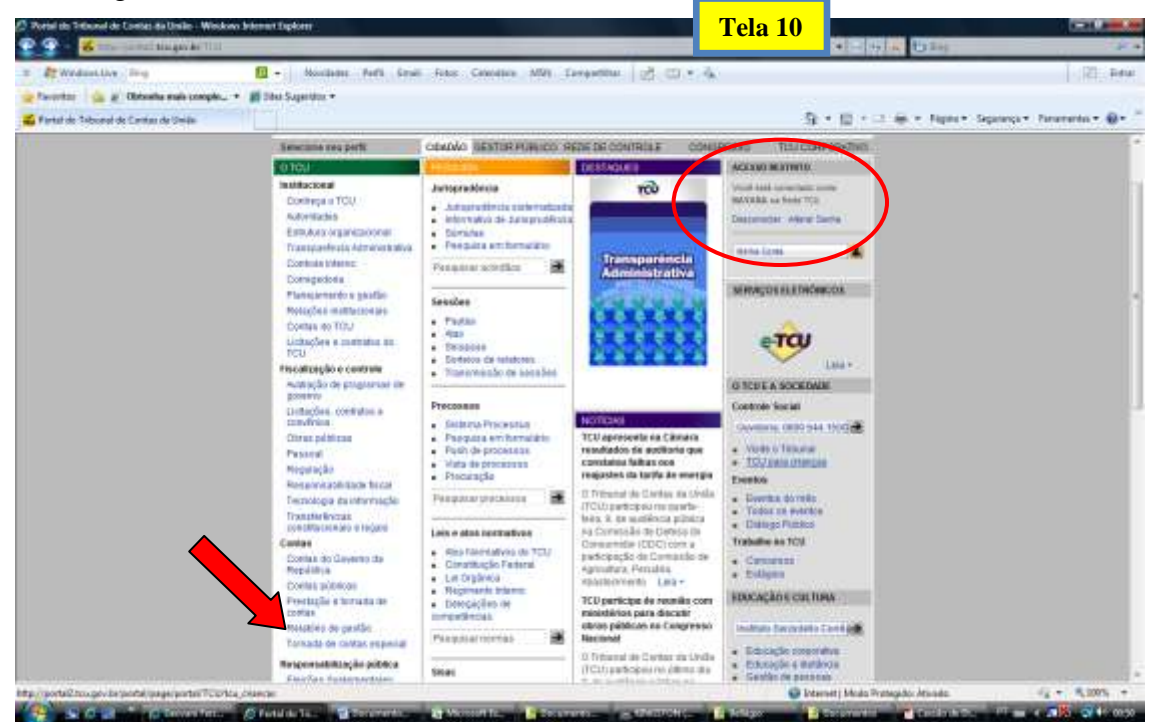

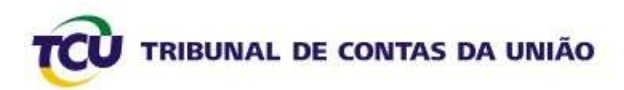

## <span id="page-8-0"></span>**2. Usuários já cadastrados – Recuperação de Senhas**

Se seu *e-mail* estiver cadastrado corretamente na base de dados do TCU, você poderá recuperar a senha diretamente do seu computador. Para isso, siga os próximos passos.

#### <span id="page-8-1"></span>**Passo 1 – Acesso ao Portal TCU [\(www.tcu.gov.br\)](http://www.tcu.gov.br/)**

Na área "**ACESSO RESTRITO**" no Portal TCU, clique em "**Alterar senha**", conforme indicado na Tela 11 abaixo.

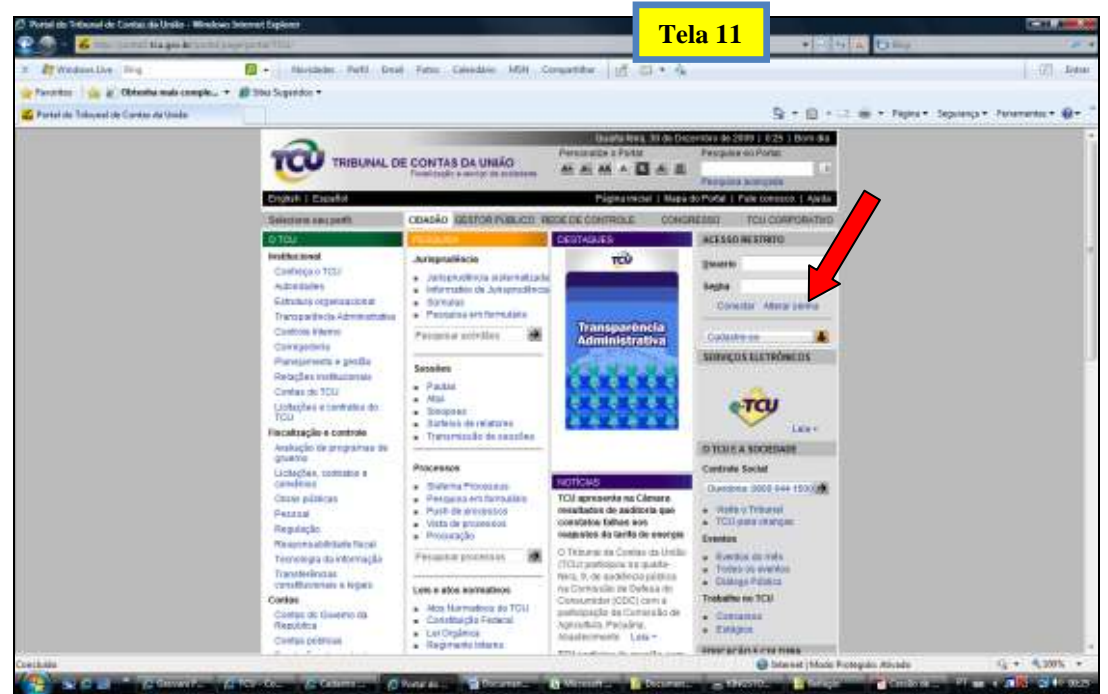

#### <span id="page-8-2"></span>**Passo 2 – Pedido de nova senha por e-mail**

Após clicar em "**Alterar a senha**" conforme Tela 11 anterior, será aberta a Tela 12, a seguir. Nesta tela, clique em "**Enviar nova senha por e-mail**", conforme indicado abaixo.

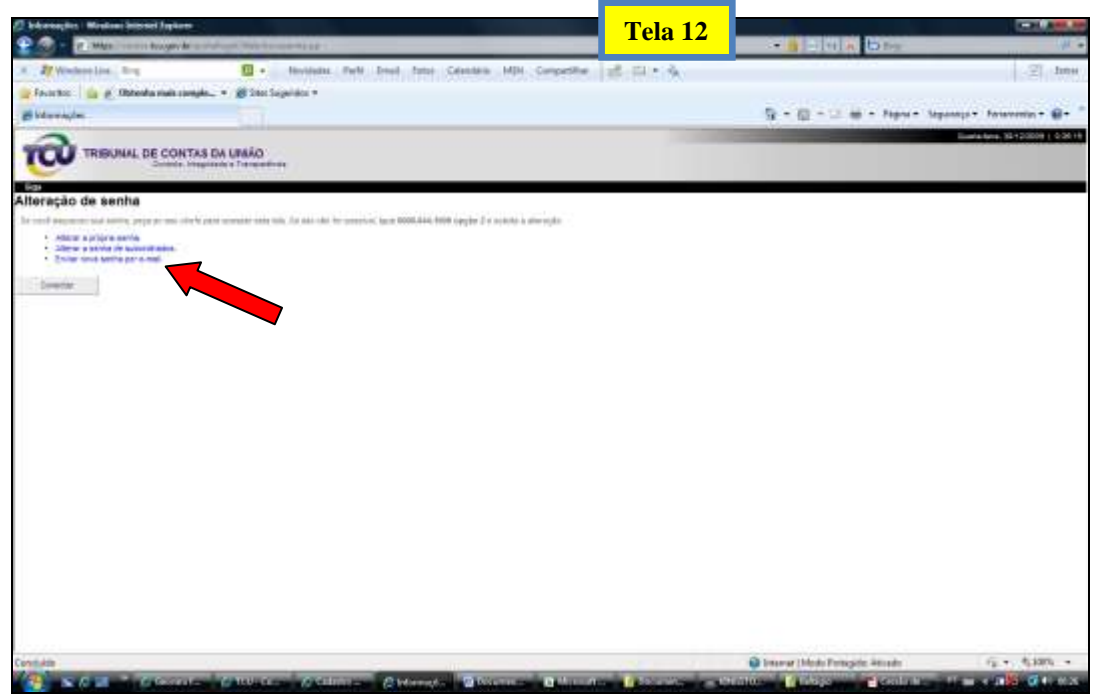

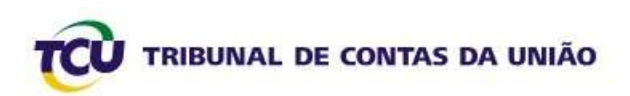

#### <span id="page-9-0"></span>**Passo 3 – Autenticação do usuário para o pedido de senha**

Numa tela igual à seguinte, informe o código de usuário (**X+CPF**), os caracteres do quadro colorido e clique em "**Autentica**".

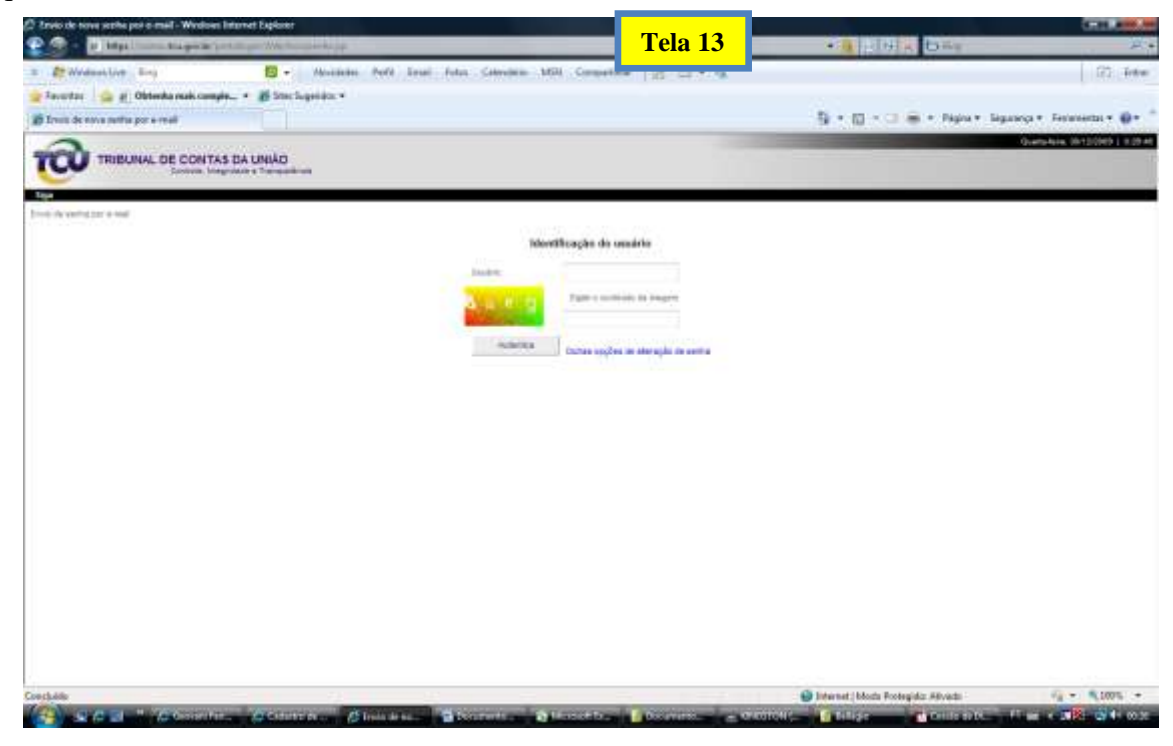

Segunido o passo da Tela 13 acima, será exibida a seguinte mensagem. Isso significa que foi enviado um *link* para o *e-mail* cadastrado.

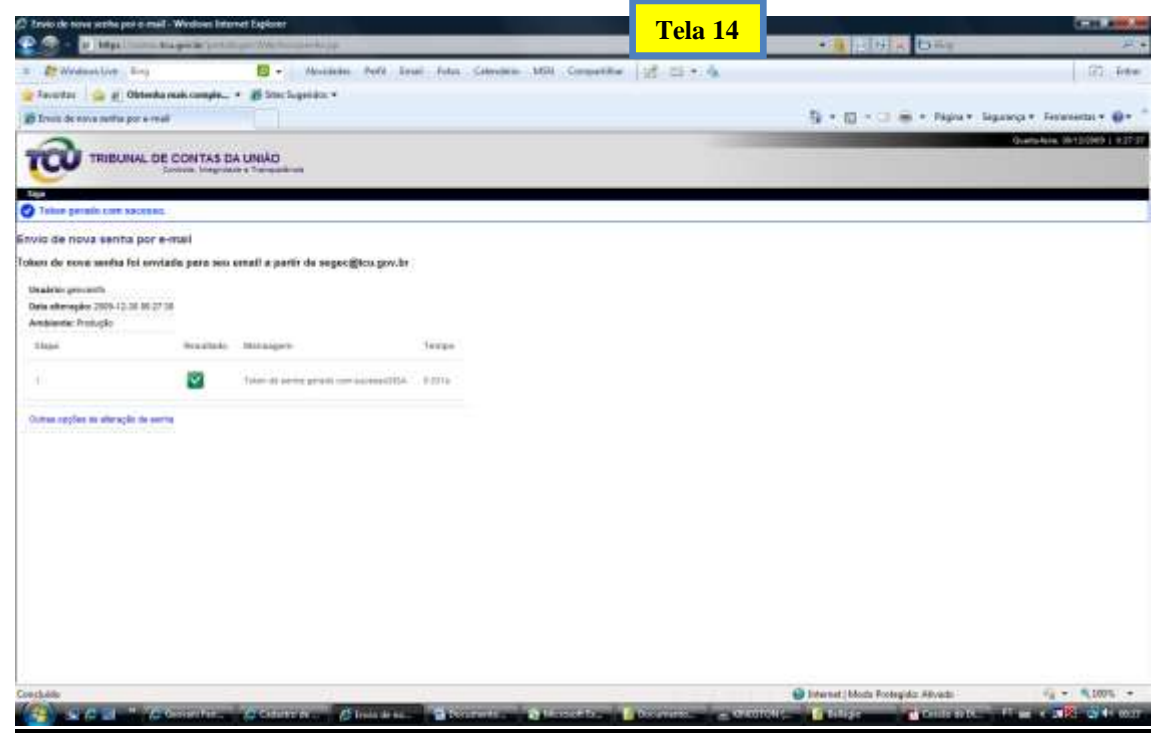

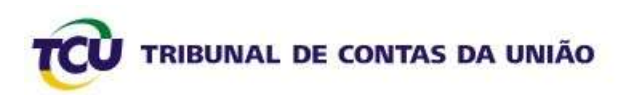

Em seguida, abra a caixa do *e-mail* cadastrado. Nela, você terá uma mensagem igual à seguinte (Tela 15). Para gerar a NOVA SENHA, clique sobre o *link* constante do *e-mail* ou copie-o e cole-o na barra de endereços do *Internet Explorer*.

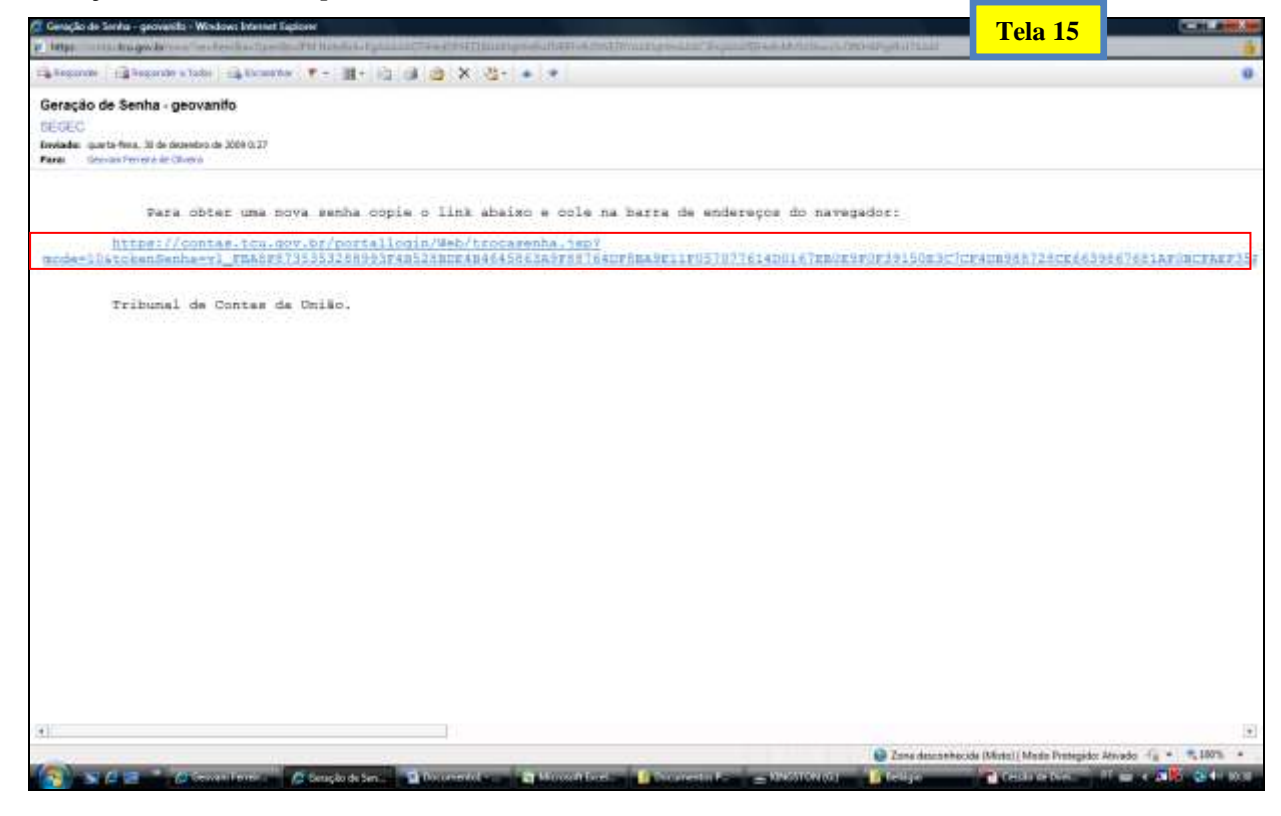

Depois desse passo, você receberá um *e-mail* com a senha provisória, que deverá ser trocada no primeiro acesso.

**FIM**